# **VBS User Manual**

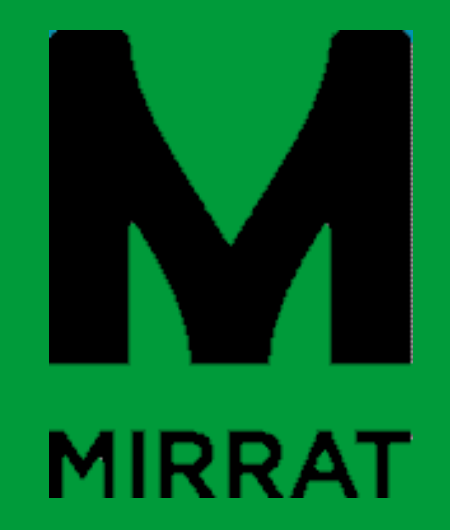

**Version 1.5 Issued 1st of August 2019**

# **Terminology and symbols**

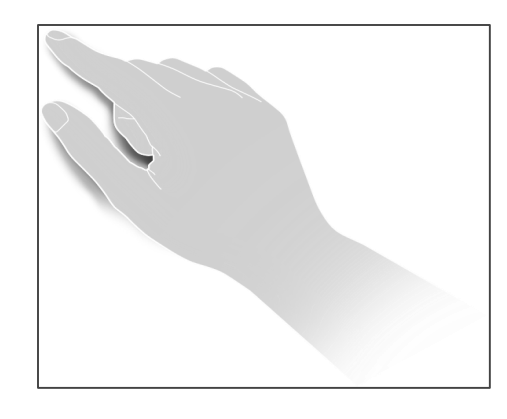

#### **User Click Action**

#### **Booking Status Definitions**

▪ **Booked (Opens 10 days prior – Closes 4 hours prior)**

**- Initial booking, date and time nominated**

▪ **Manifested (15 mins prior to appointment time) - Associating cargo to the appointment**

#### **Description Box**

#### ▪ **Confirmed (15 mins prior to appointment time)**

**- Nominate and confirm collection/delivery driver** 

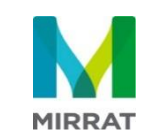

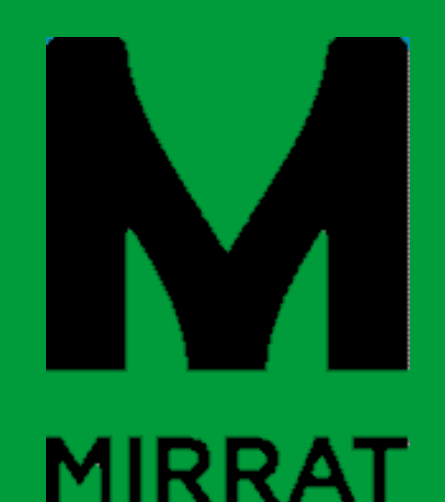

# **Systems Access Login & Registration**

# **Registration**

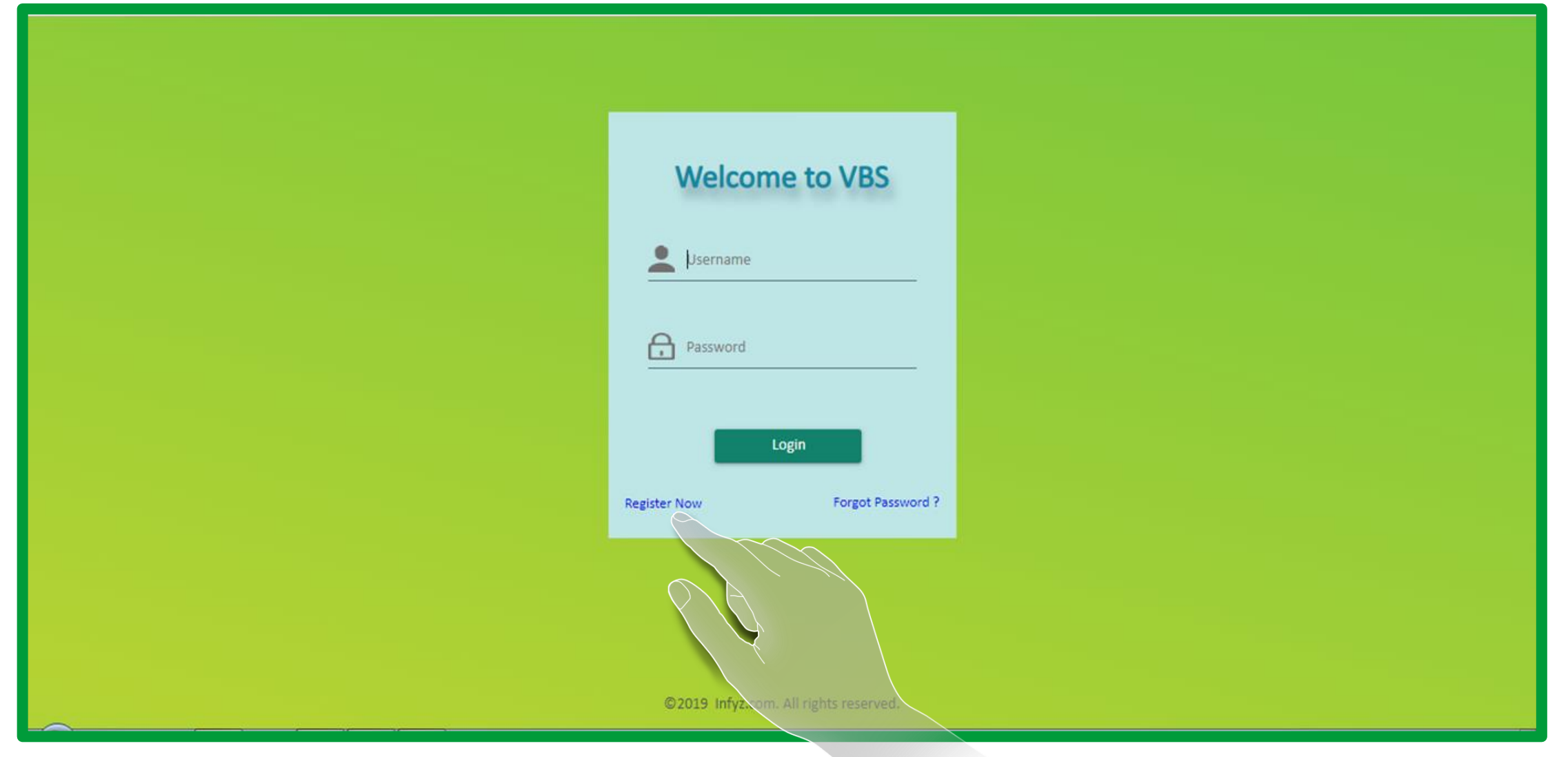

**In order to access the VBS users must register and create an account. To register click on the "REGISTER NOW" button.**

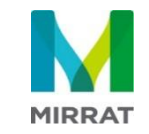

# **Registration**

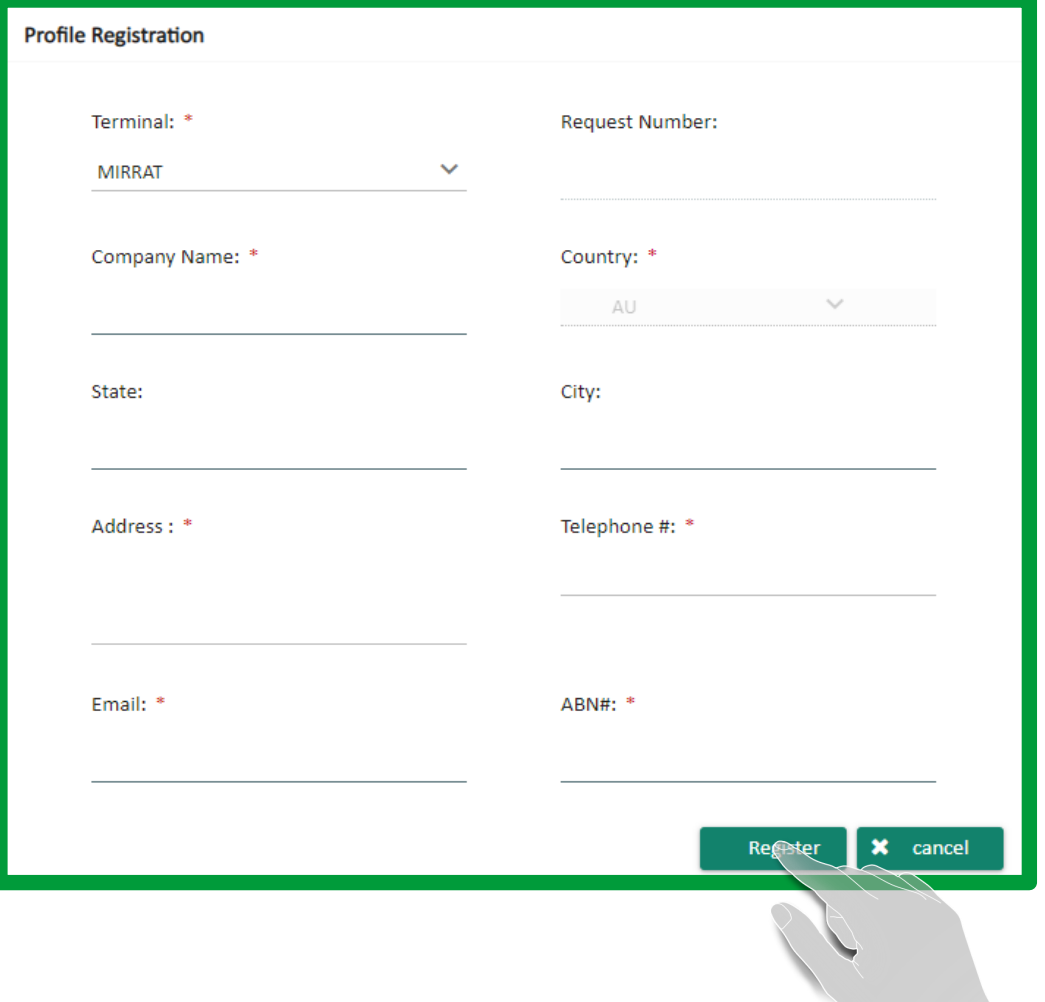

**Users will need to provide certain details in order to create an account. To enter click on each field and input the relevant information. To finalise the registration click on the "REGISTER" button. Please note all fields must be complete for registration to be successful. \* Denotes mandatory information.**

## **Registration – Errors**

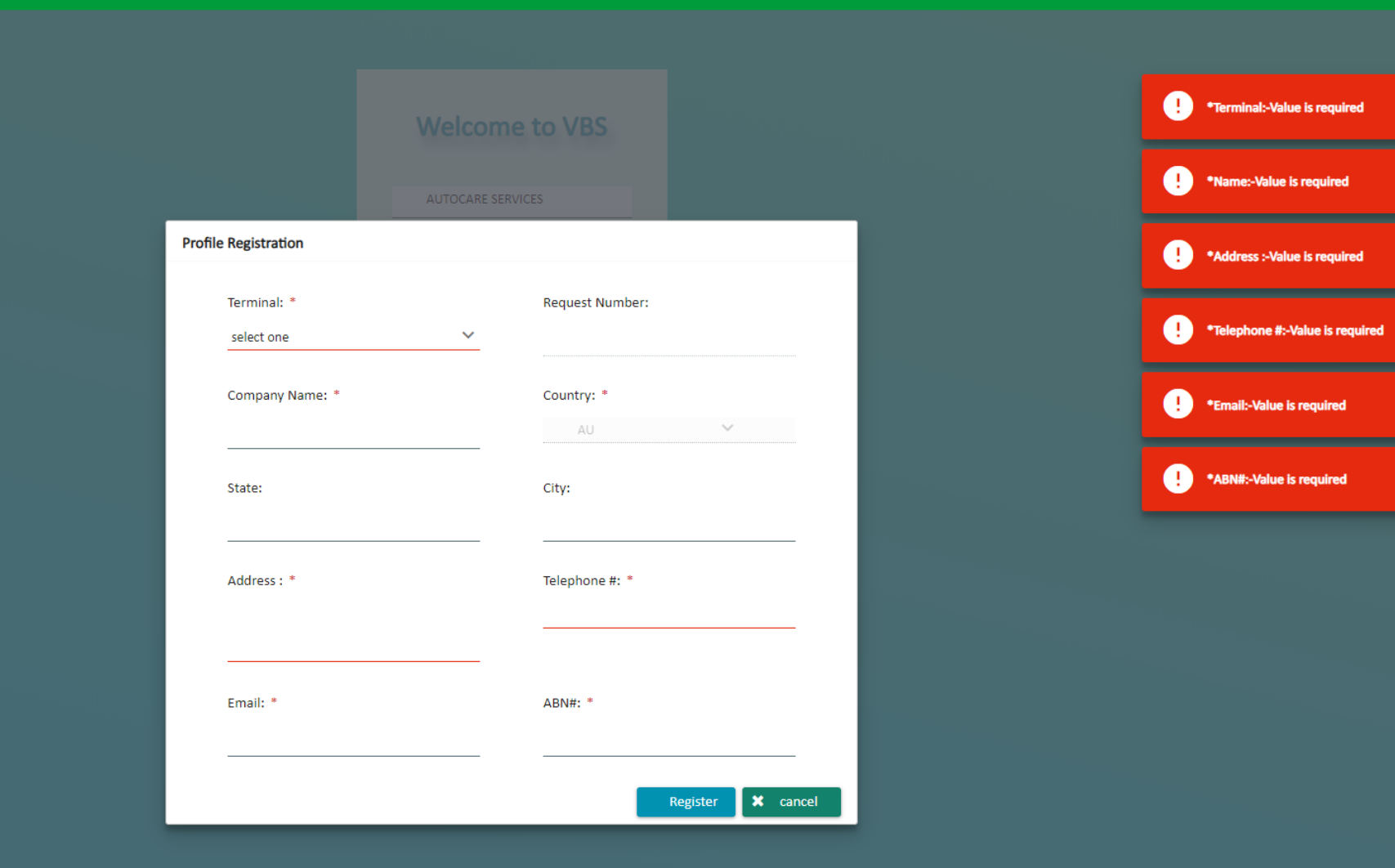

**Enter the** All the fields must be completed, otherwise this pop up will be displayed.

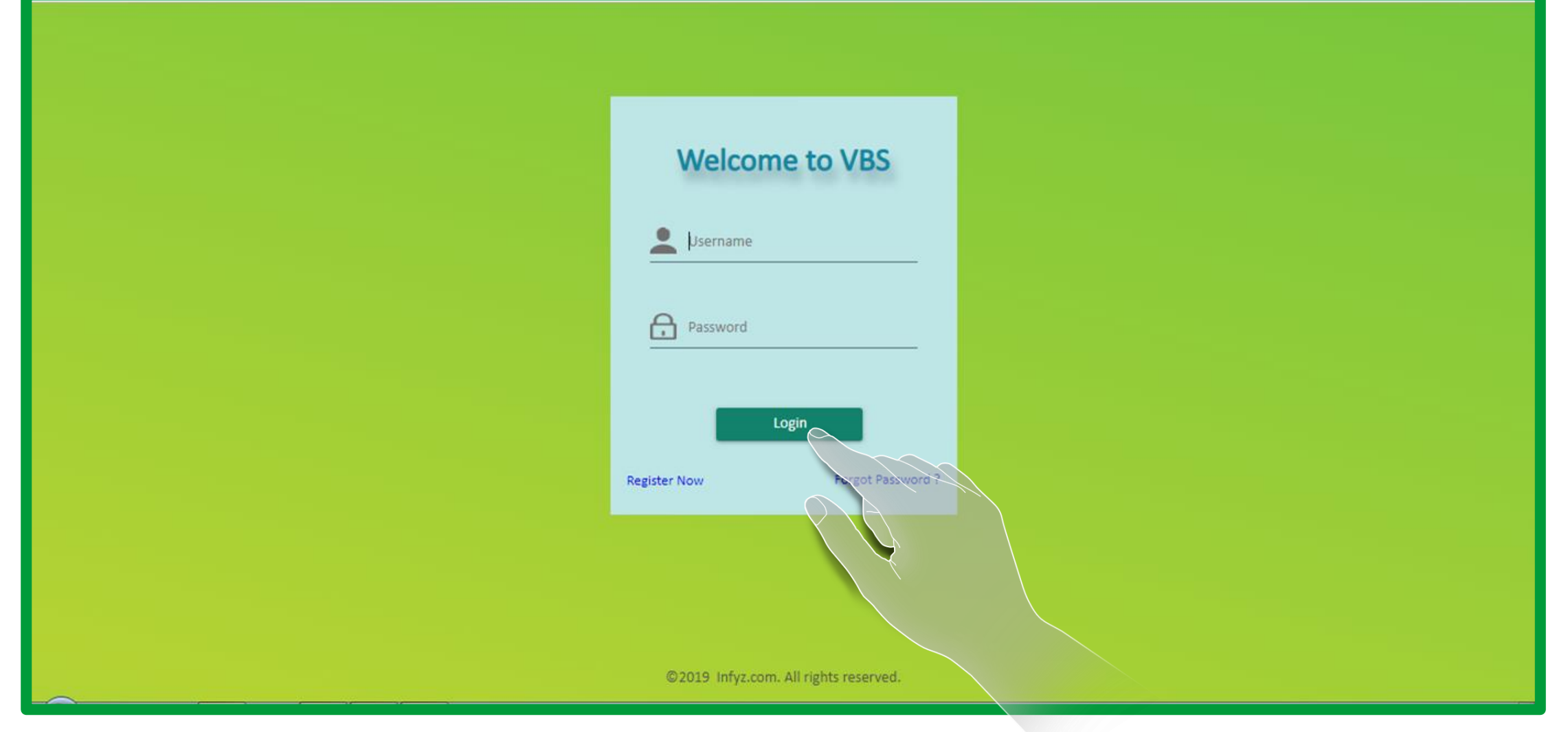

**Once an account has been created the VBS can be accessed by entering your Username and Password in the corresponding fields and clicking on the "LOGIN" button.** *Please note both Username and password are case sensitive* 

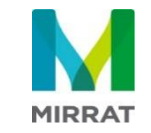

# **Home Screen Navigation**

#### **Home Screen**

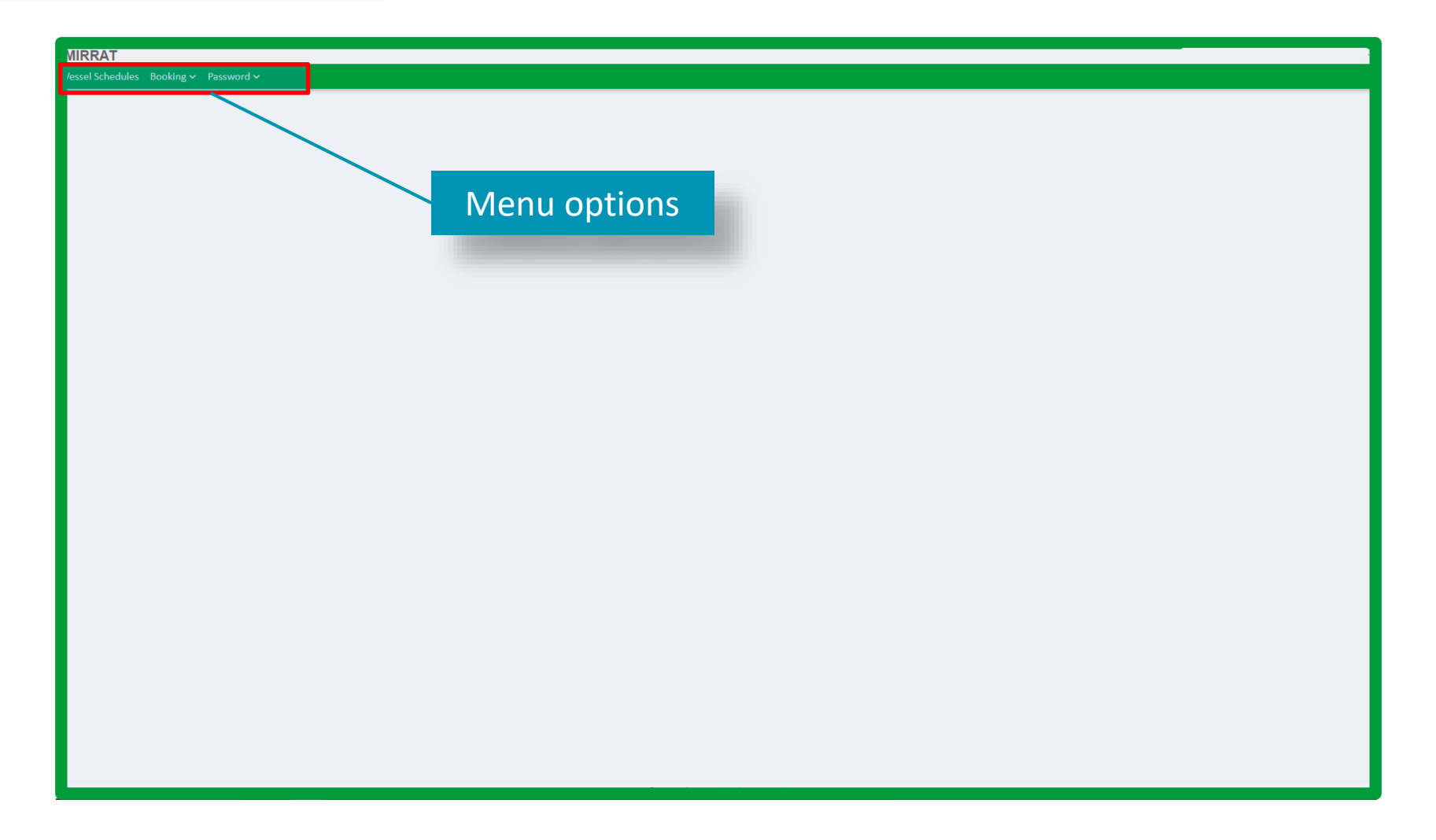

**Once logged on users will arrive at the home screen. The home screen has three options located in the top menu bar, these are Vessel Schedules, Booking and Password. Each menu will expand revealing addition options when clicked on.**

#### **Password – Change Password**

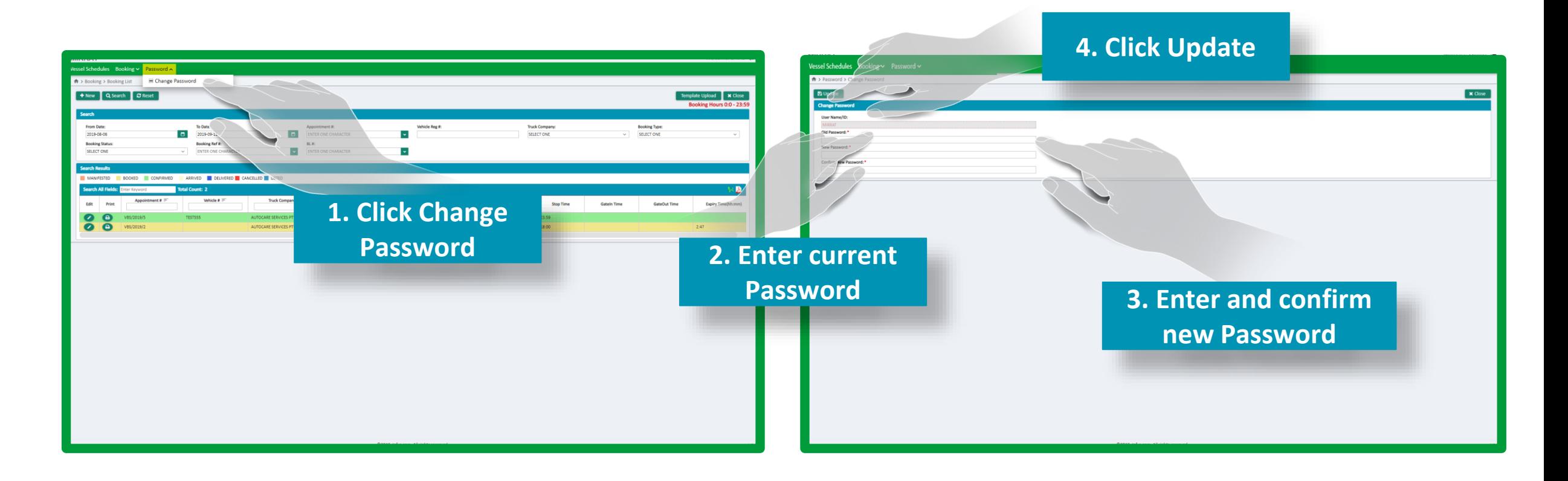

**Password Administration can be managed through the "Password" menu. To change your existing password click on "Change Password".**

#### **Vessel Schedules**

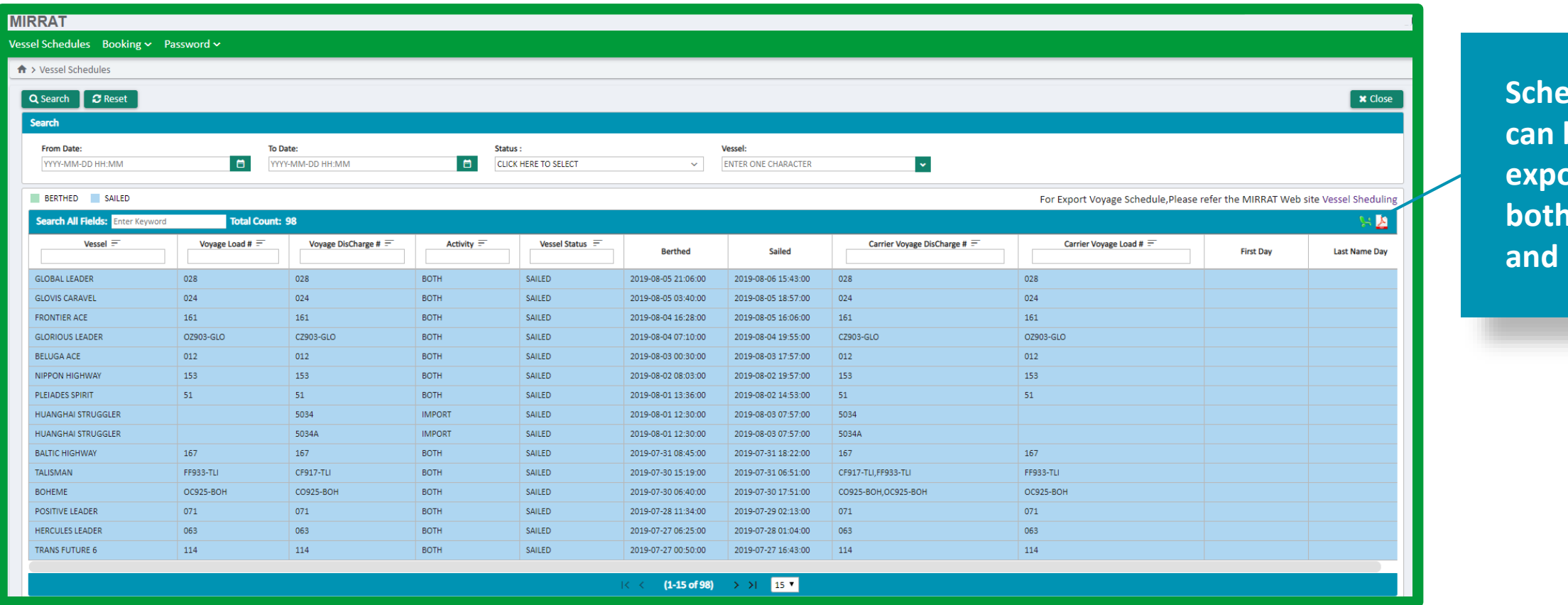

*n* Schedules *can be* **exported to b** excel **and PDF**

**The Vessel Schedules screen allows the user to view real-time vessel information. The schedules display all vessels currently berthed, working and recently departed.**

# **Booking**

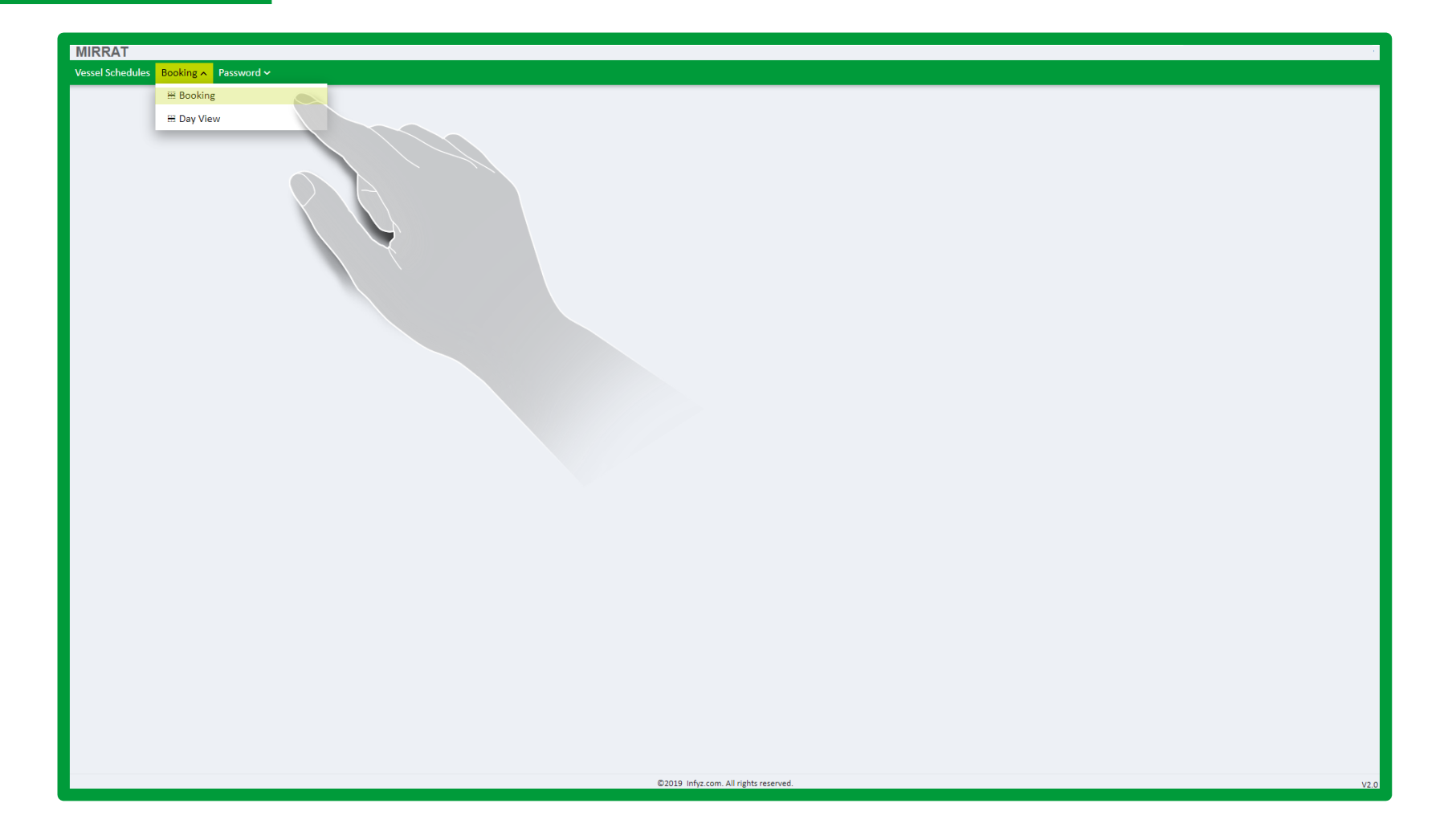

**The booking menu has two options. Booking and Day View. Clicking on "BOOKING", will navigate to the "BOOKING LIST" screen**

## **Booking Screen**

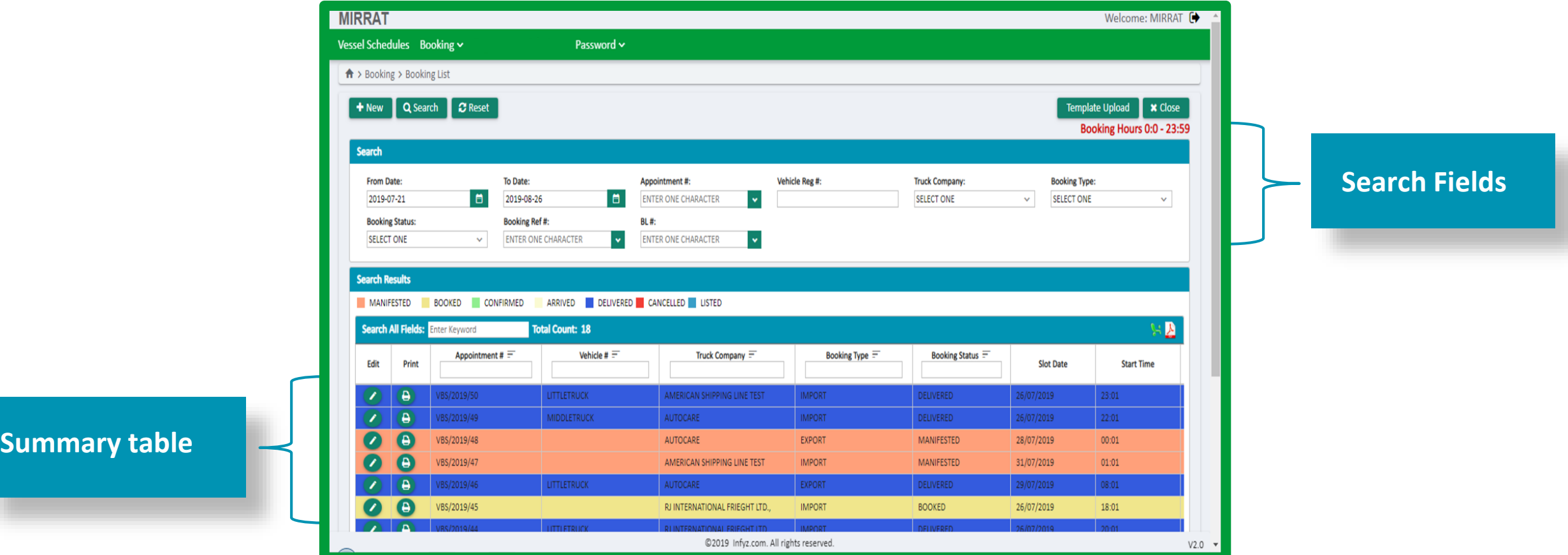

**The Booking Screen allows the user to create new bookings and search existing bookings. The screen is split into two main sections , Search and Summary.**

**The Search section contains several search parameters which allows the user to filter existing bookings. Search results are displayed in the summary table. The Summary section displays a users existing bookings.** 

## **Booking – Create New Booking**

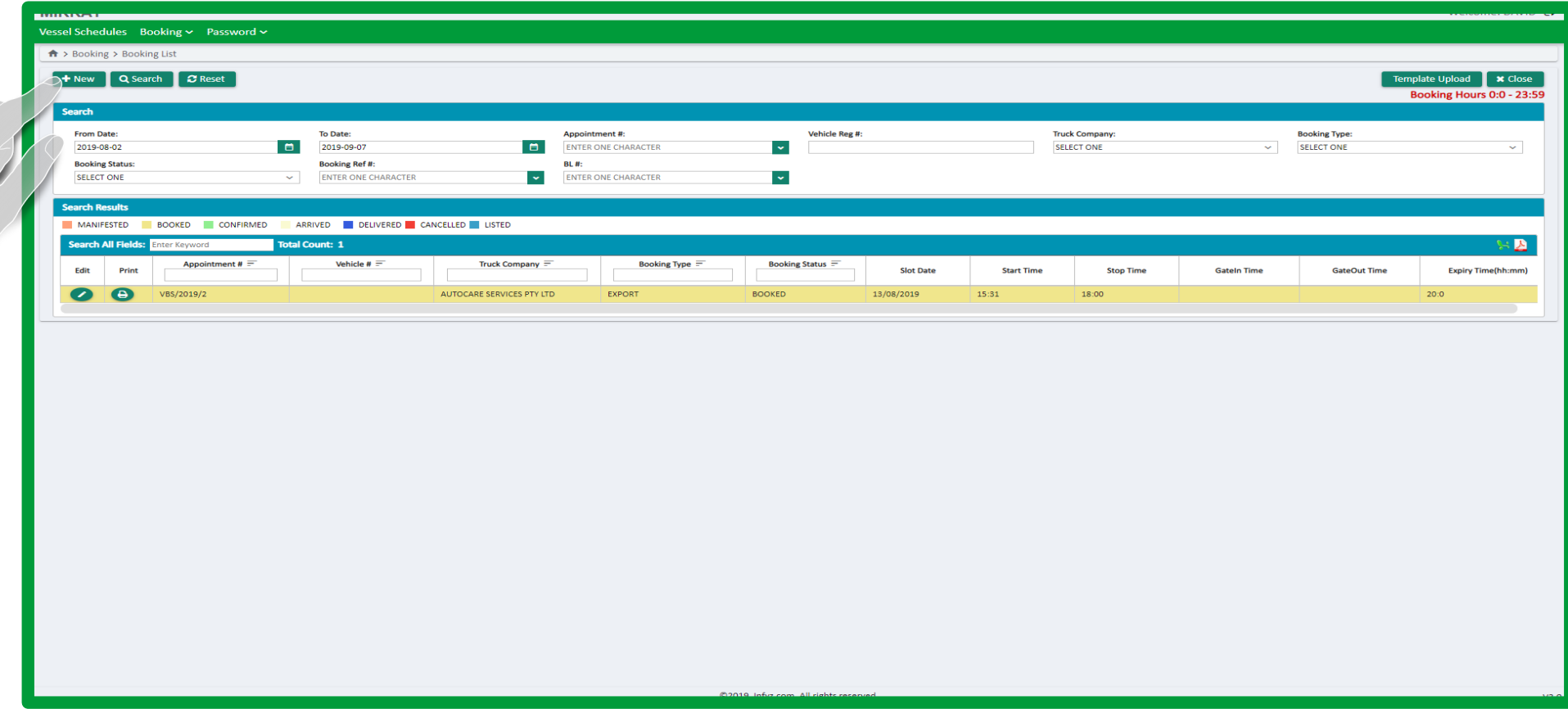

**To create a new booking click on "+New" button. Creating a new booking is a three step process. These steps can be either staggered or completed in one transaction.** 

### **Create New Booking - Step 1**

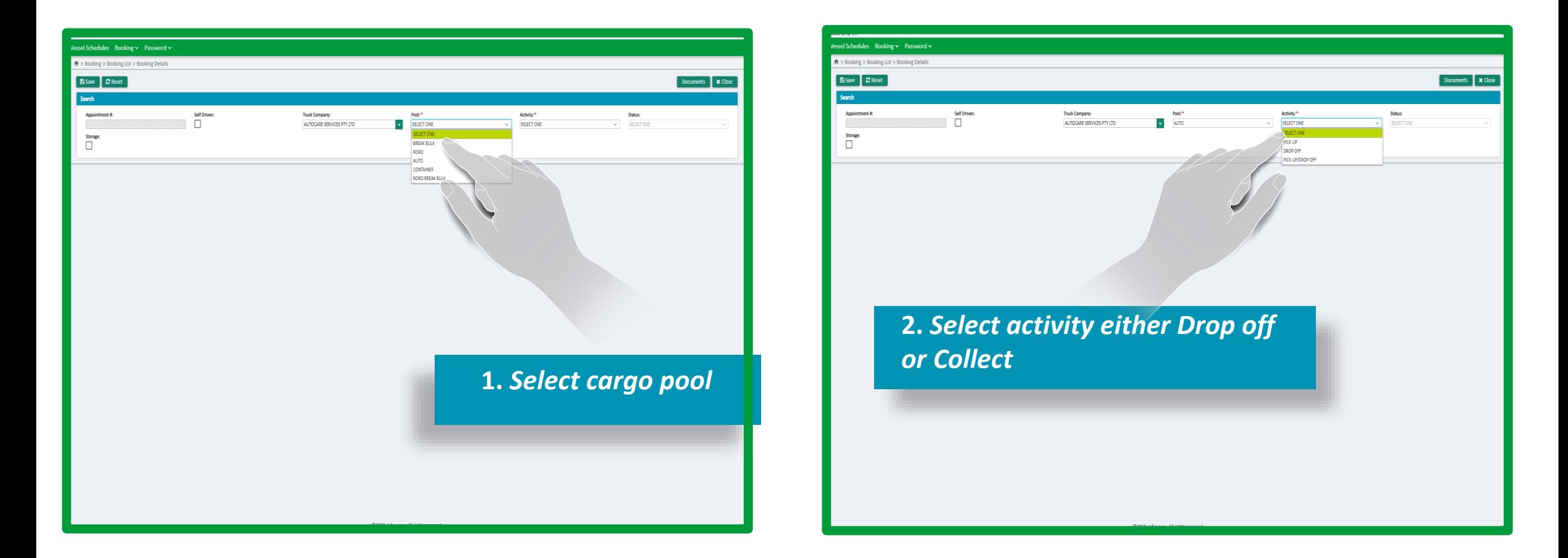

**Book status: This is the initial step in the booking process. It is at this stage the user can make appointment reservations by nominating date, time, cargo pool and activity type. At this stage, no further detail is required.** 

### **Create New Booking - Step 1**

#### **Note**: Booking information should be saved within 30 Minutes.

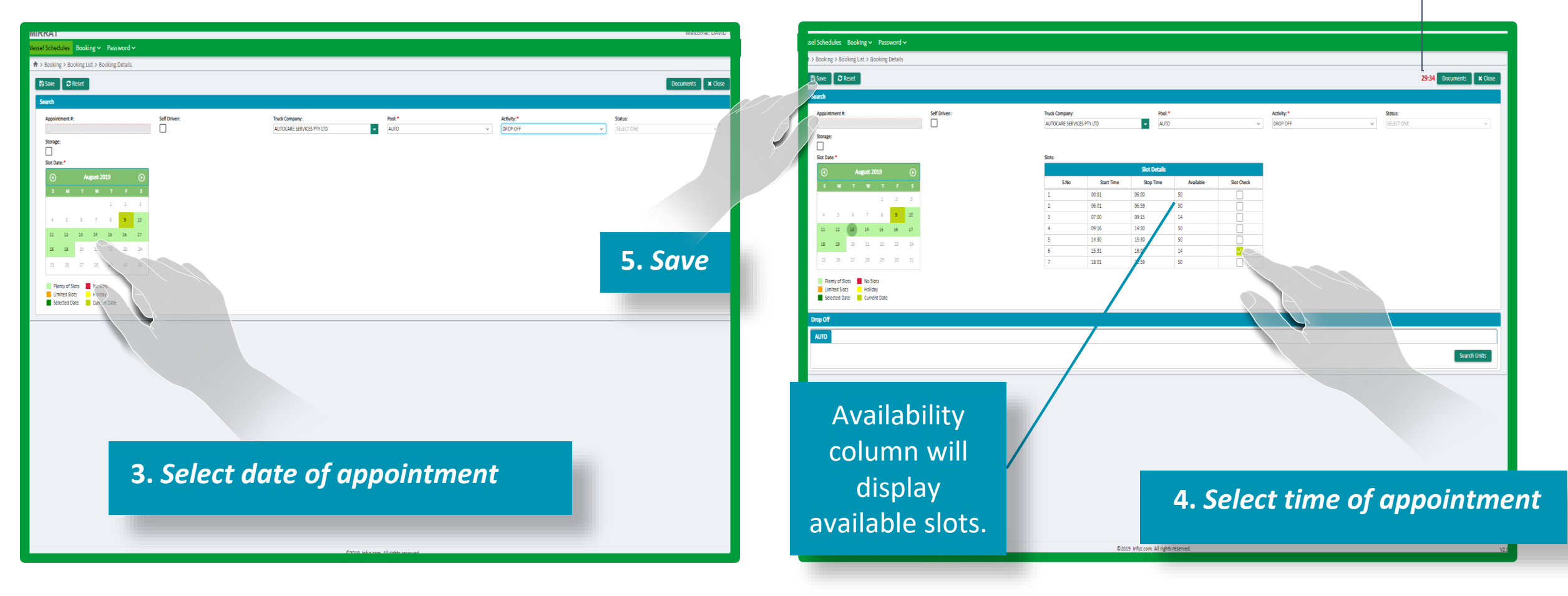

**Once date and time are nominated the booking can be saved. Further details can be added later.** *Please note Drop off appointments can only be made during R&D office hours.*

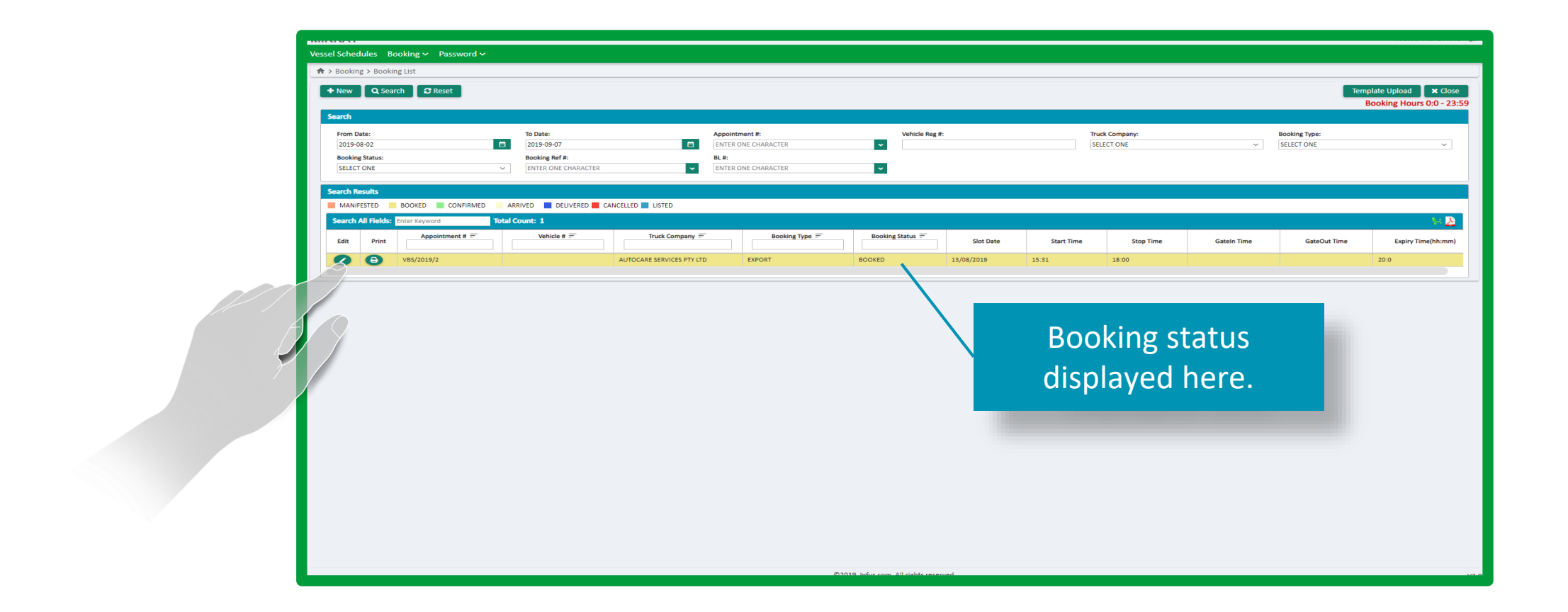

**Once the initial booking is created it will appear in the booking summary screen, with a status of "BOOKED"** 

**To edit details or to associate cargo to the booking click on "EDIT".** 

# **Create New Booking – Edit Appointment Details**

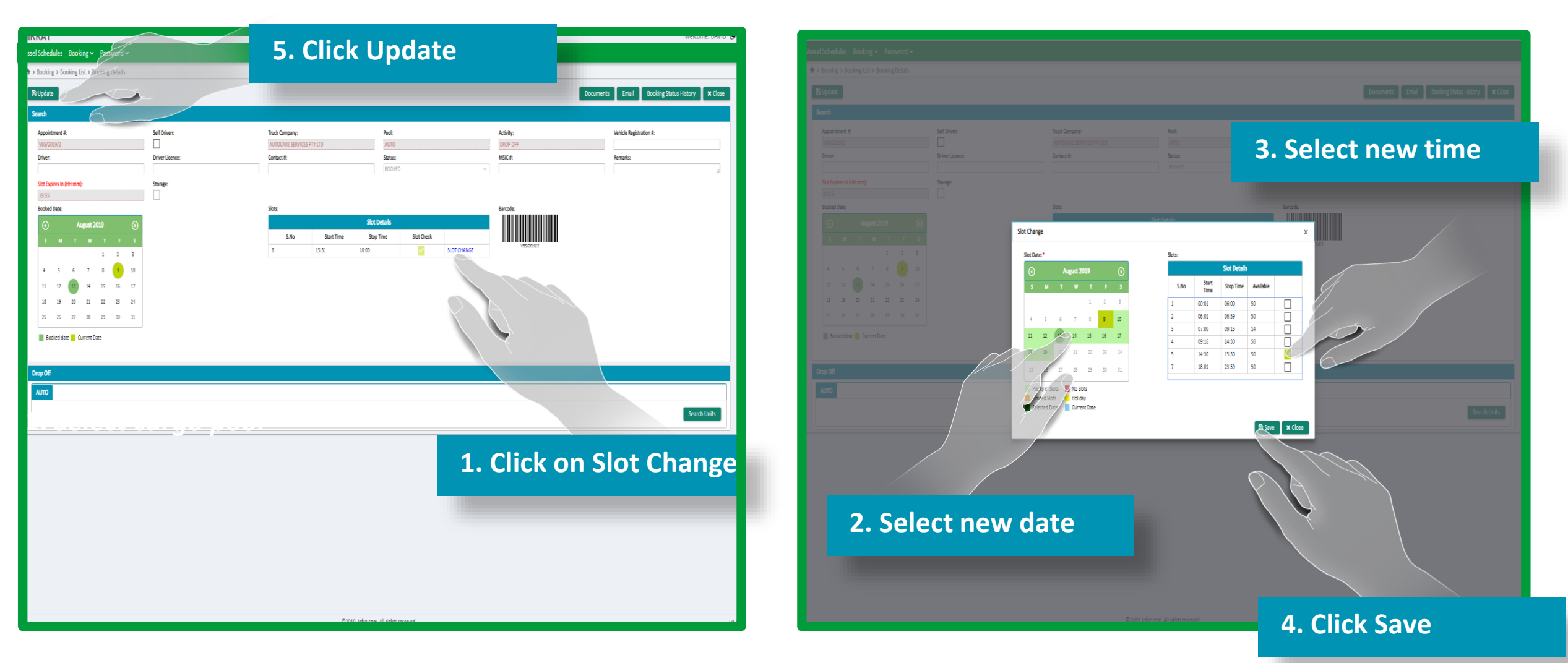

**To amend appointment date or time click on "Slot Change", this will trigger the calendar to appear, select a new date, select a new time and then click save. Once the slot change window has collapsed click the "Update" button to save changes.**

# **Create New Booking - Step 2 – Associate Cargo Details**

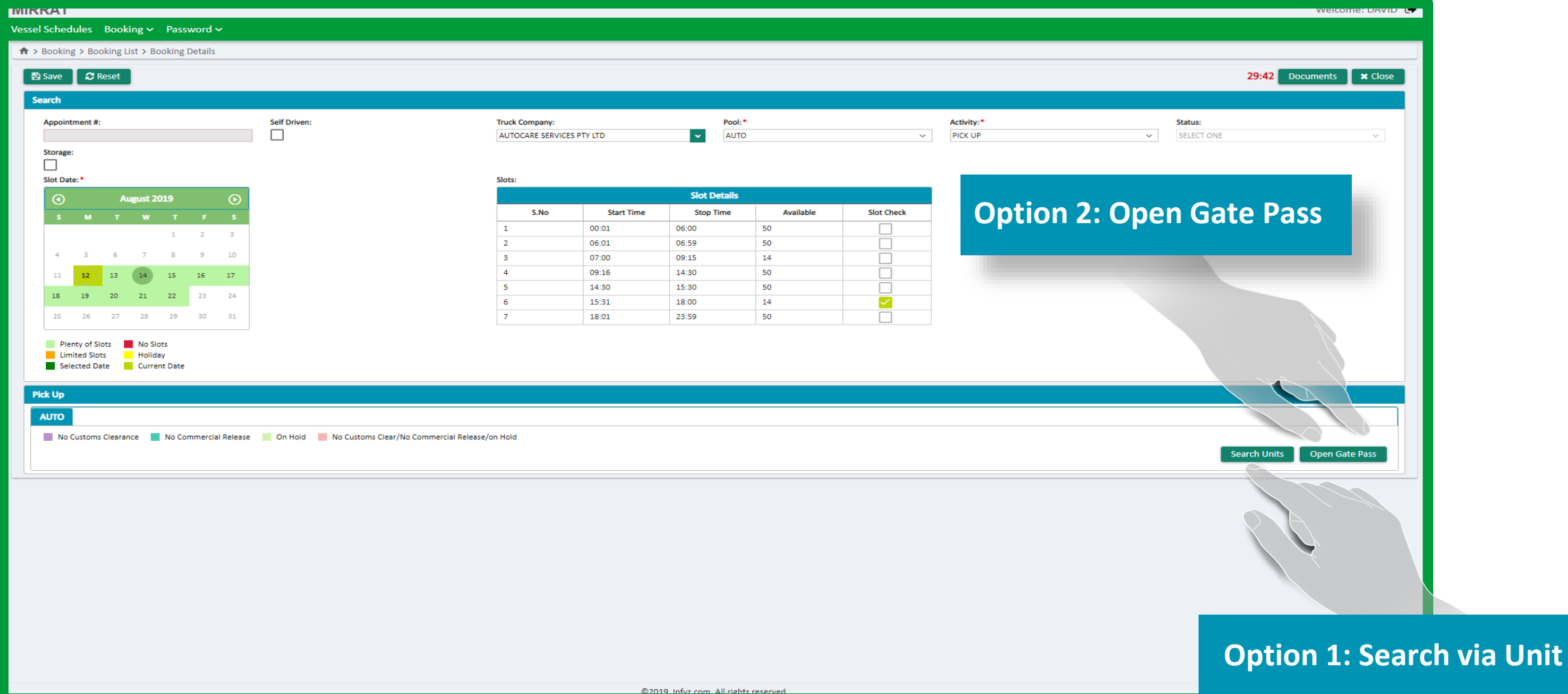

**Manifest status: To associate cargo to the booking the user has two options. "Search Units" which allows collection of a of specific piece of cargo(s). Or "Open Gate Pass" which allows the user to nominate a Bill of Lading(s) that they will be collecting from. To select the relevant collection method click on the corresponding button. This will open a search window.** *Please note Drop Off appointments can only be booked by unit.* 

# **Step 2 – Option 1. Collect via Unit**

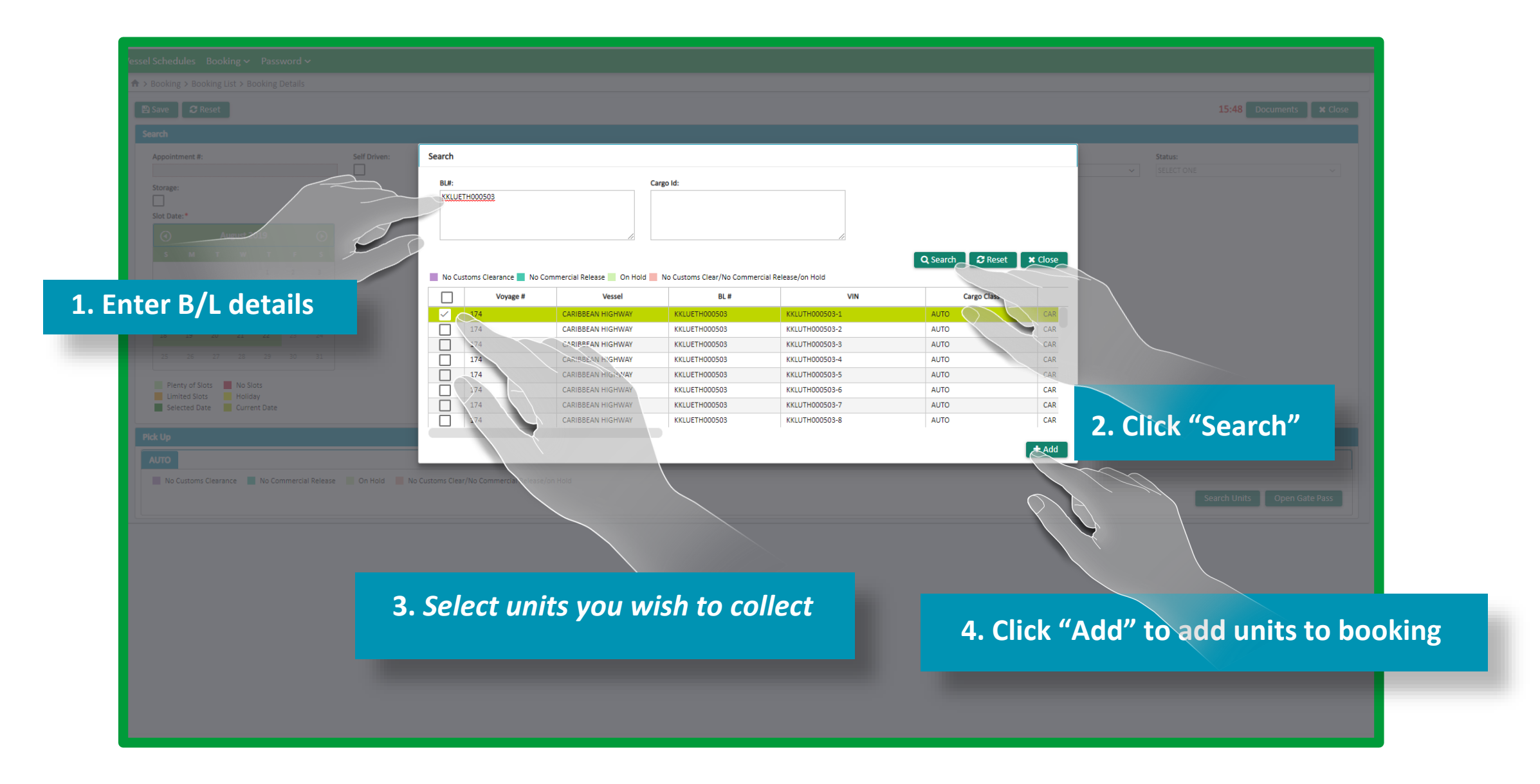

# **Step 2 – Option 1. Collect via Unit**

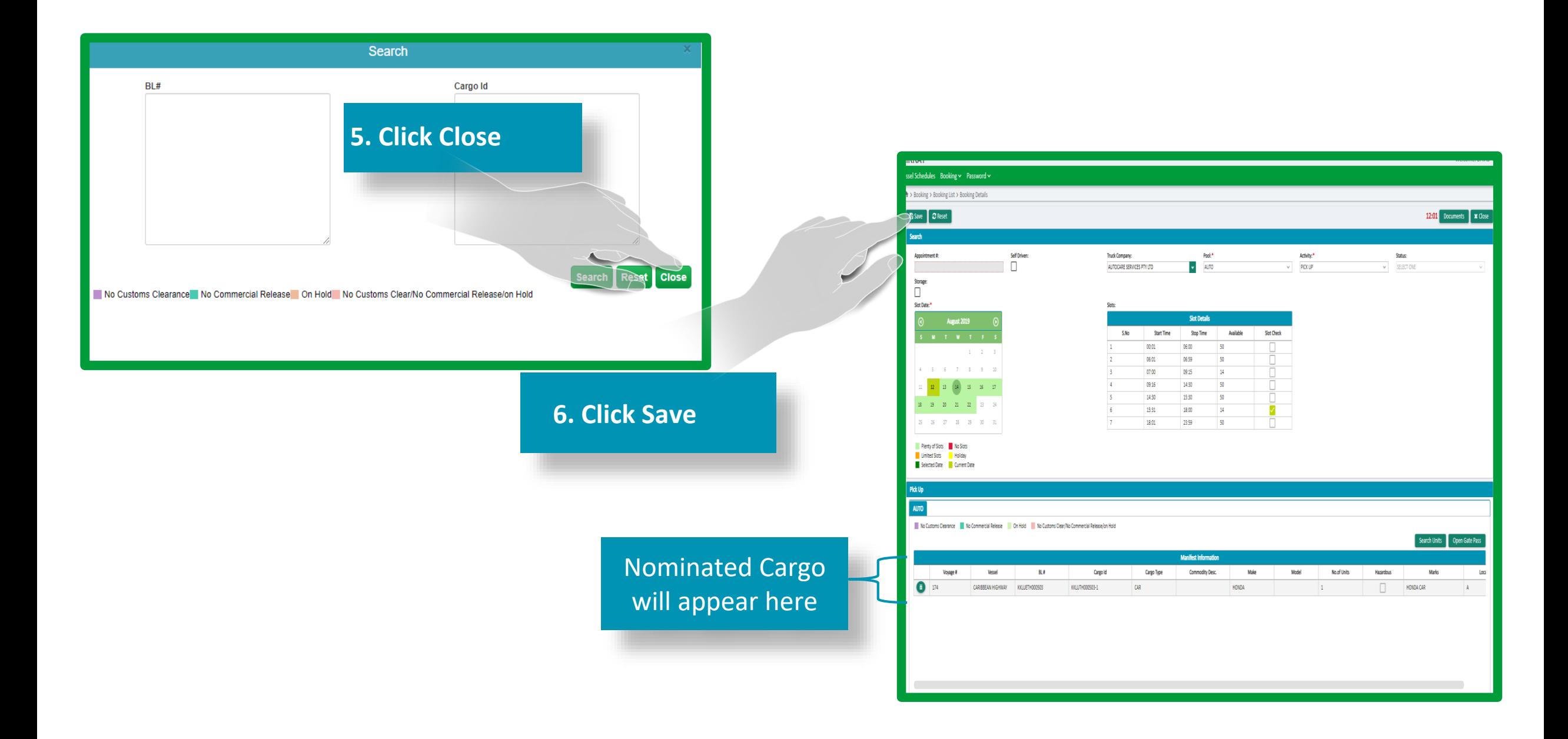

# **Step 2 – Option 2. Collect via B/L**

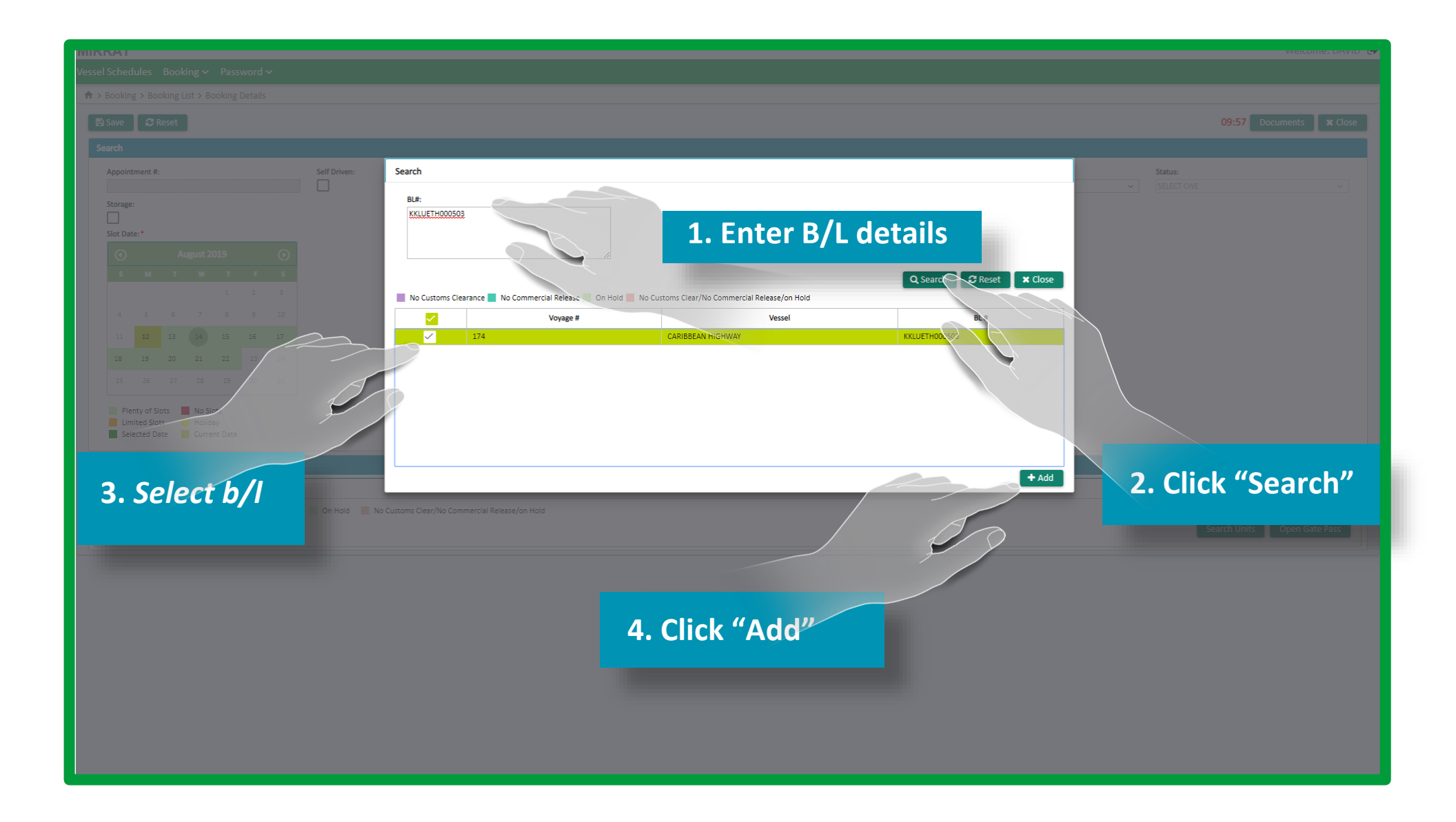

# **Step 2 – Option 2. Collect via B/L**

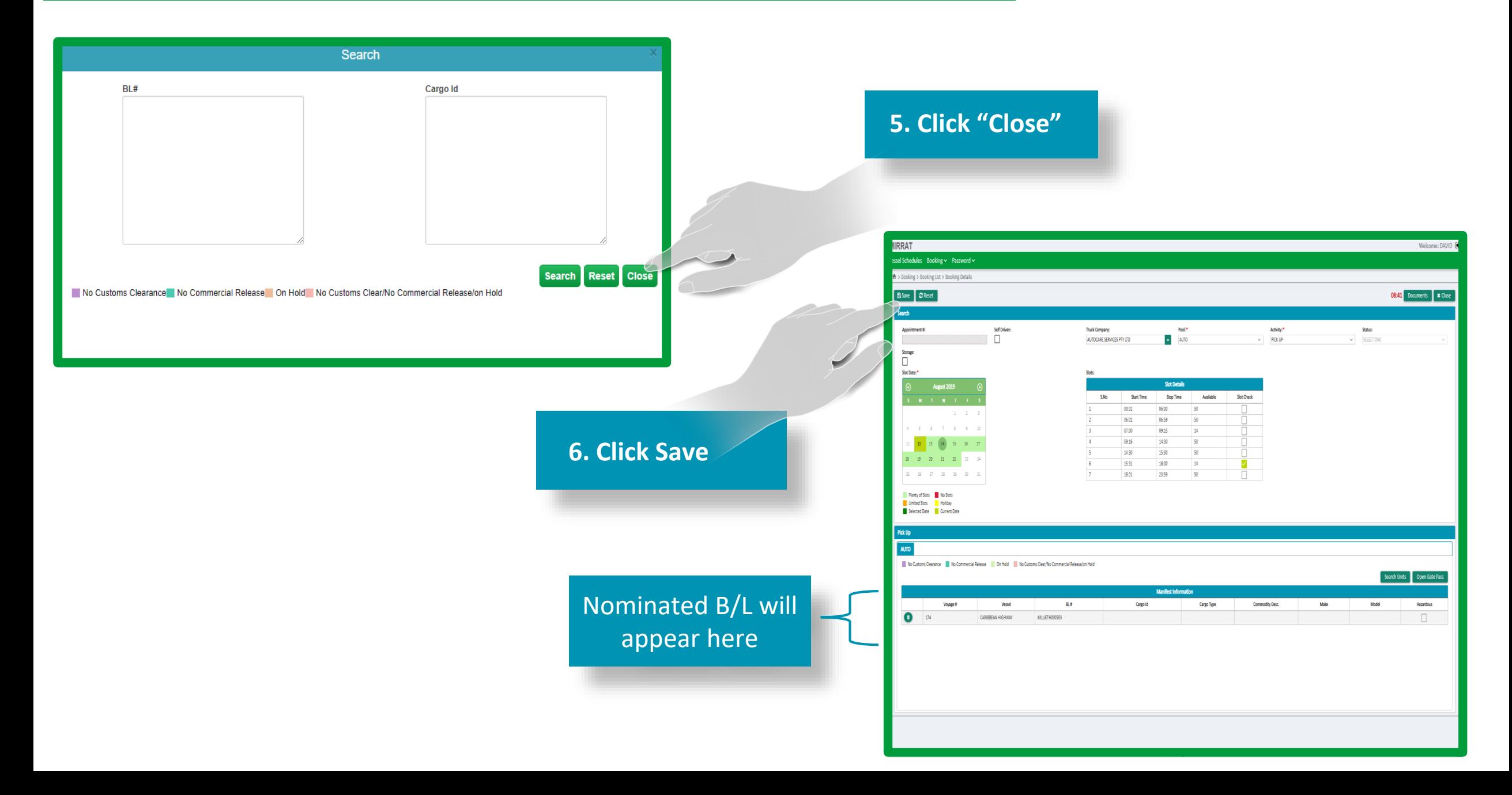

# **Create New Booking – Step 3 – Associate Driver Details**

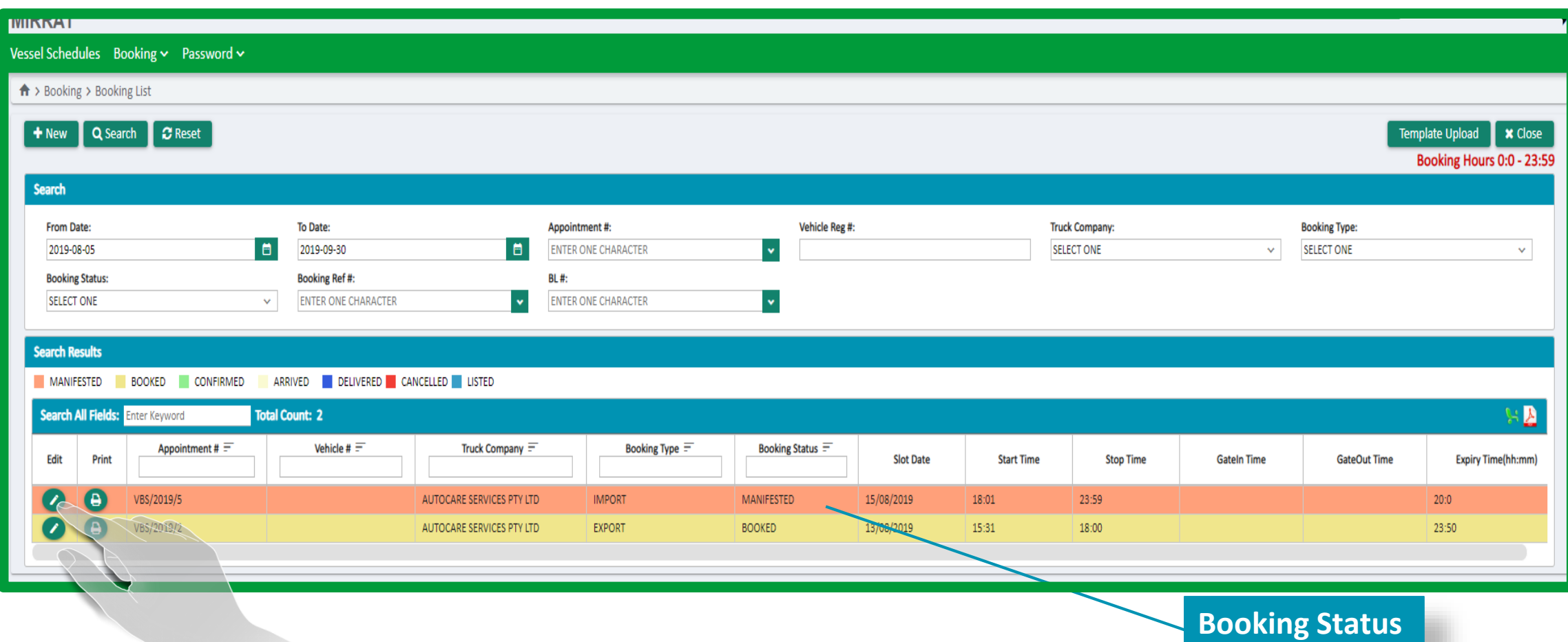

**Booking will now show a status of "Manifested" in booking summary. To Confirm booking and add driver/truck details click "Edit"** 

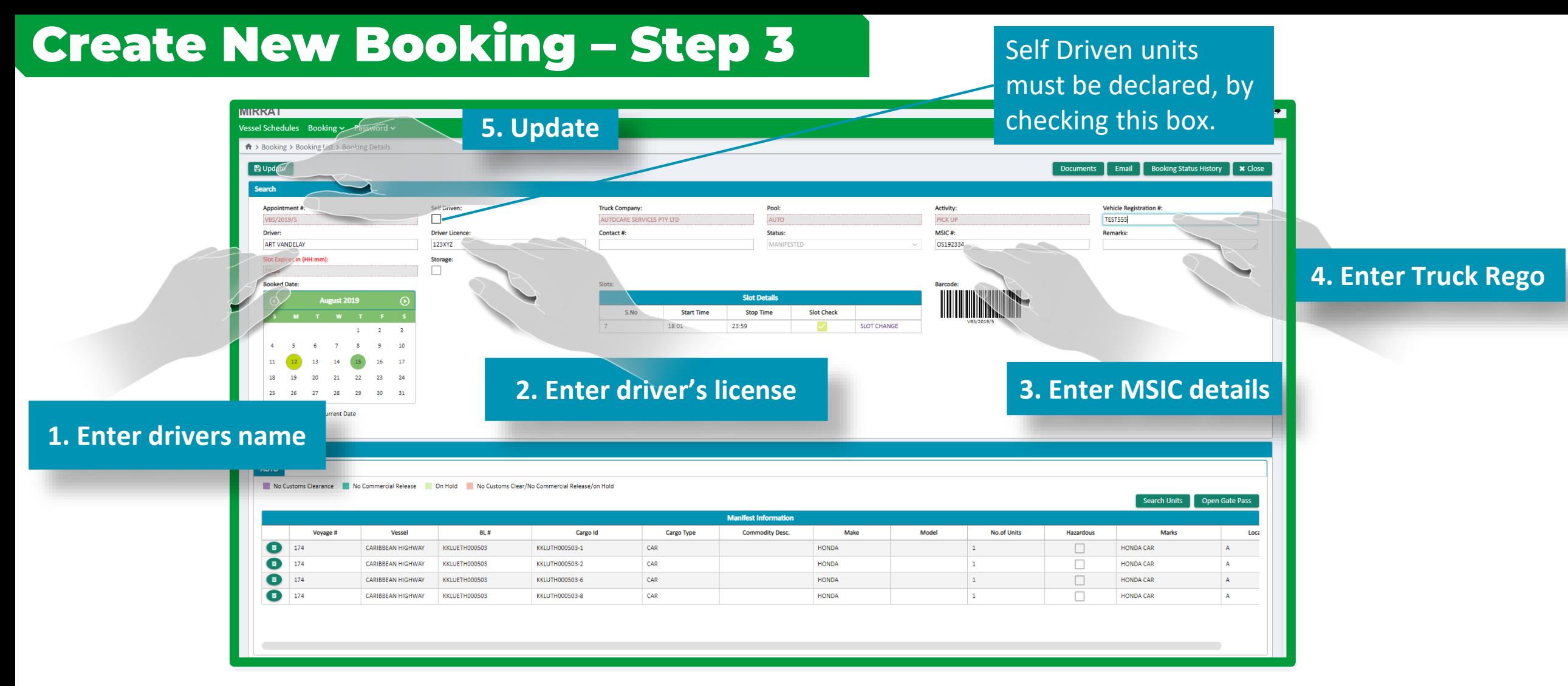

**Confirmed Status: The final step in the booking process is allocating the appointment to a driver. At this stage the user can enter details of the driver who will be arriving on site. Once all details are complete click "Update" to confirm booking.** 

# **Create New Booking – Step 3 - Email confirmation**

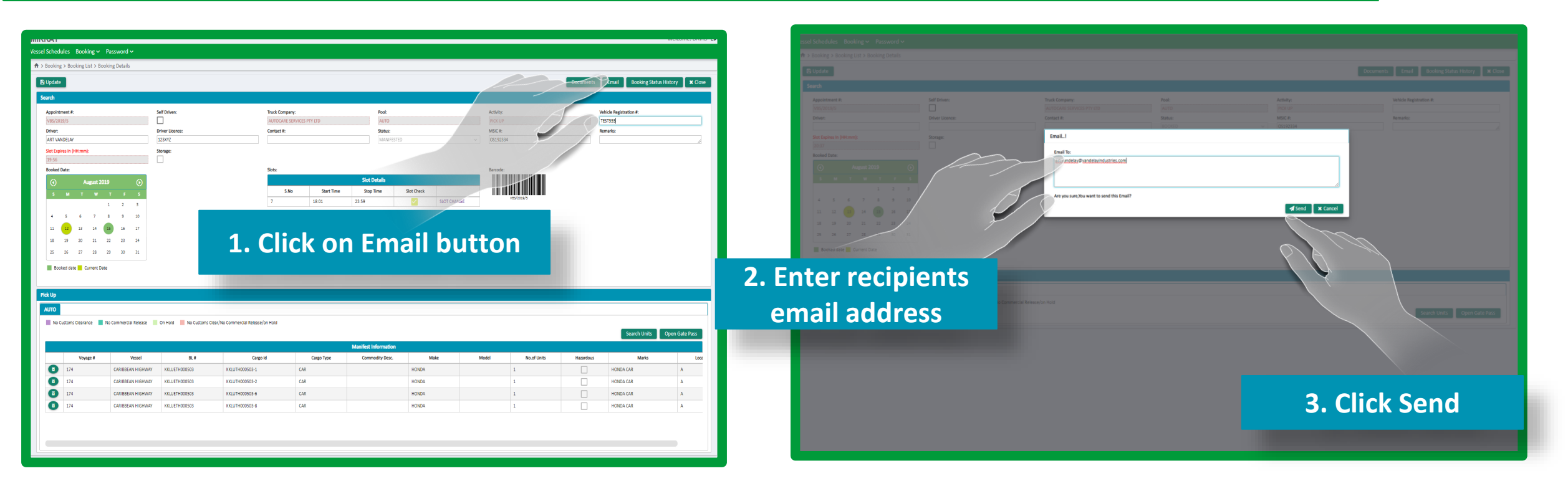

**Once driver details have been associated to the appointment a booking confirmation can be emailed. This can be done by first clicking on the "Email" button then entering the recipients email address and clicking "Send". A soft or hardcopy of the booking appointment will be required for presentation upon arrival at the terminal. If printing is preferable see the Printing Appointment Receipt instructions on how to print.**

### **Create New Booking – Step 3**

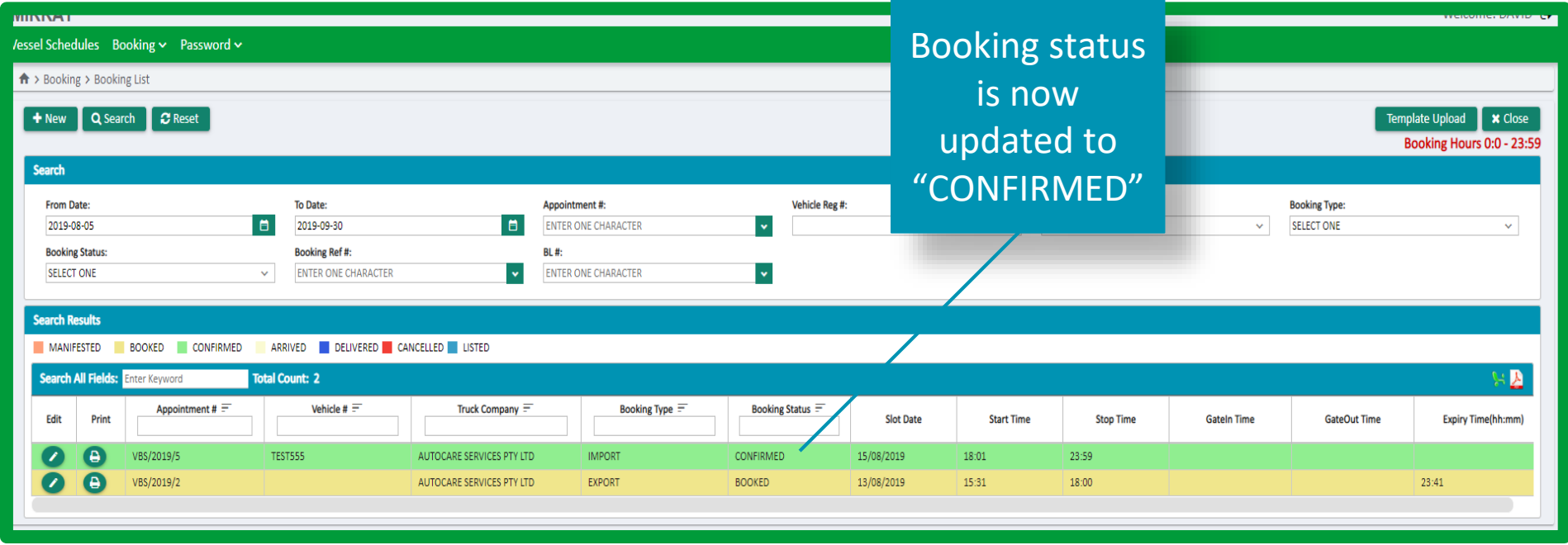

**The booking will now show a confirmed status and cargo can now be collected at the nominated time. Booking details can be edited up to 15 mins prior to appointment time, by clicking on the edit button.**

# **Booking – Printing Appointment Receipt**

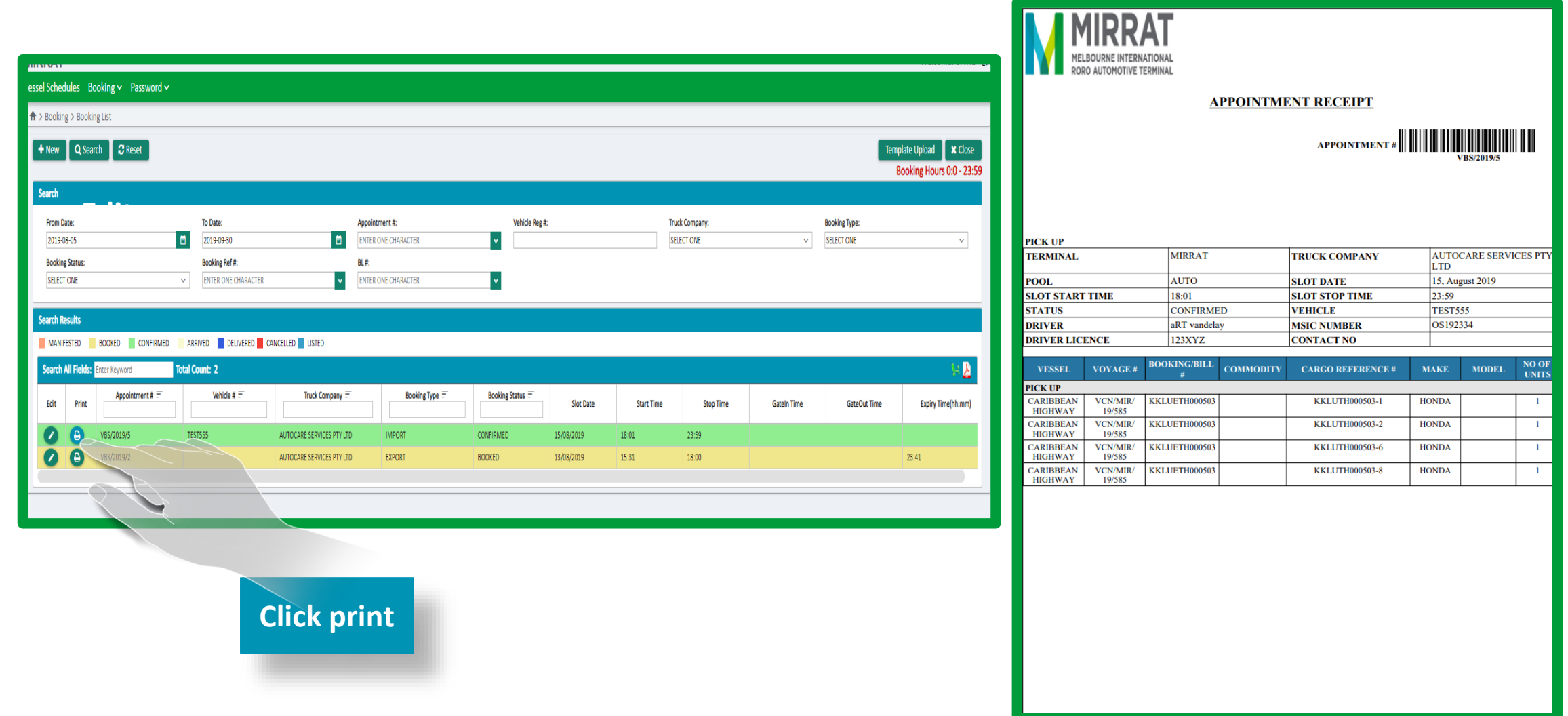

**Once bookings have been complete, the appointment receipt can be printed be clicking on the "Print" button.**

# **Booking – Day View**

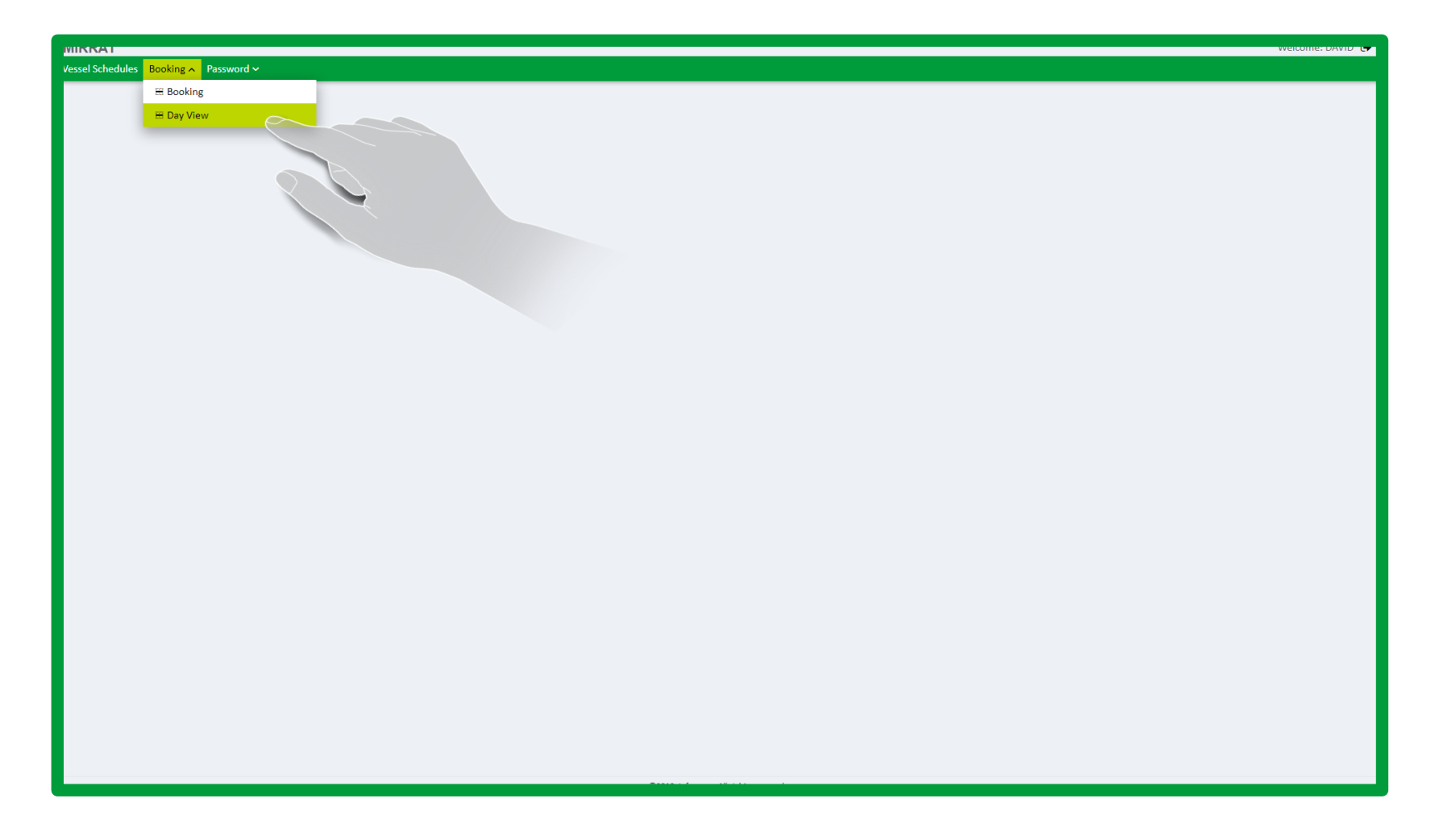

**The Day View option allows users to obtain a daily summary of their current appointments.**

# **Booking – Day View**

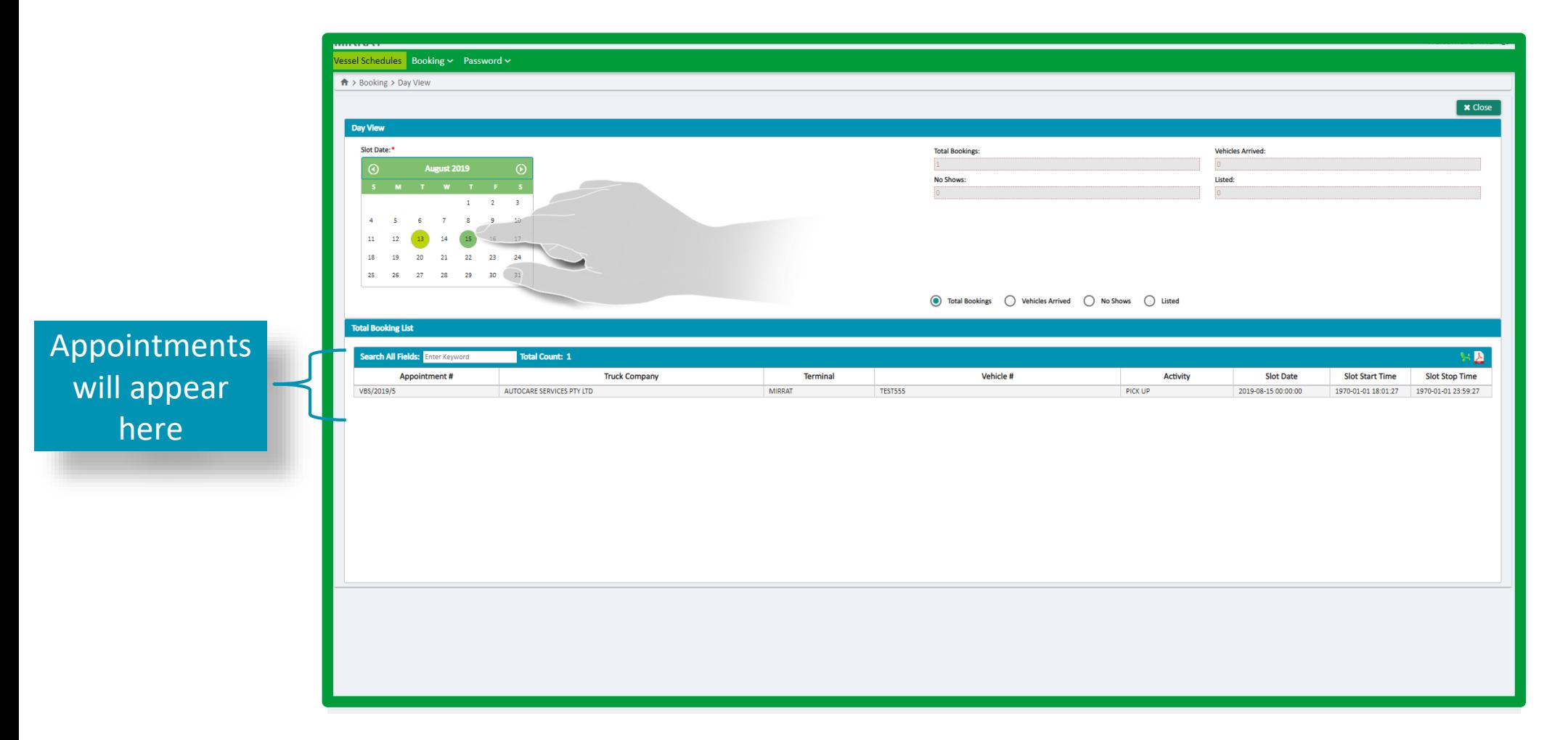

**The view appointments select the you want to review on the calendar. The bookings will appear in the summary screen.**